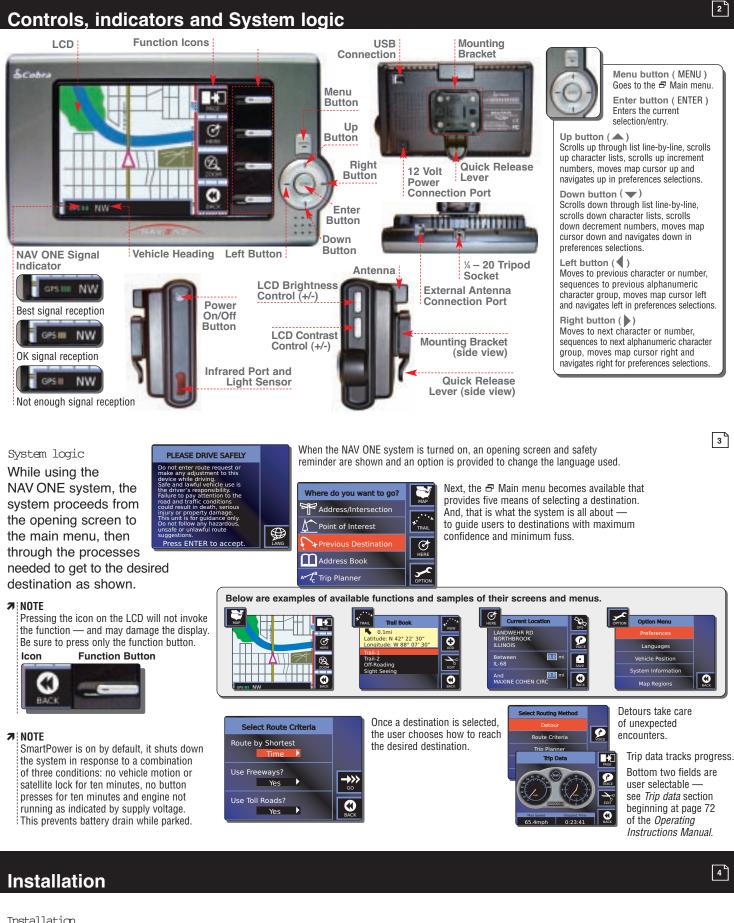

Installation

The unit can be mounted to the vehicle's windshield with the included bracket and suction cup, or an alternative mounting can be devised. See the Operating Instructions Manual for more installation information.

THE UNIT MUST BE FIRMLY ATTACHED TO THE VEHICLE. If it is not, it can become a projectile hazard to vehicle occupants and possibly cause serious injury during a violent maneuver or crash.

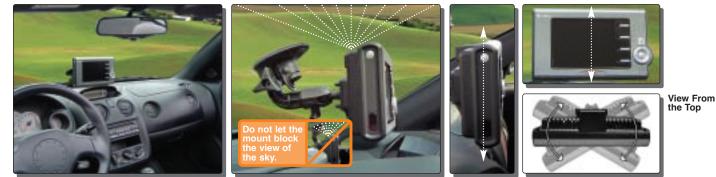

Position the unit where it is visible at a glance but will not obstruct the driver's view of the road or interfere with the use of vehicle instruments and controls.

Do not put the unit over airbag panels or within airbag deployment envelopes. Position the unit so the antenna can "see" the sky.

Alternative mounting recommended for high-pitched windshields

The unit should be as close to vertical as possible and not tilted front-to-back or side-to-side.

## 5

6

To secure and connect the NAV ONE:

First, select a suitable location where the unit can be mounted vertically and clean the mounting area. Then, separate the suction cup and mounting bracket assembly from the unit.

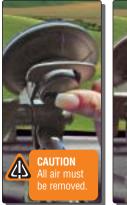

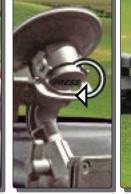

- FIRMLY press the suction cup against the windshield by applying pressure to the central PRESS button. Be sure the button is pressed all the way in to mak sure ALL the air is out of the suction cup.
- 2. While maintaining FIRM pressure on the button, rotate the lock lever over the button.

Test suction cup adhesion by pulling on the bracket. THE ASSEMBLY SHOULD NOT WIGGLE. If it does, unlock the lever and repeat steps 1 and 2.

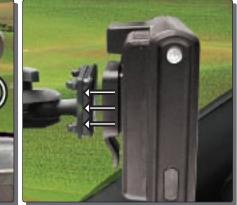

- 3. Attach the unit to the mounting bracket by means of the quick release feature.
- 4. Plug the power cord into the unit and the vehicle's 12 volt power socket.

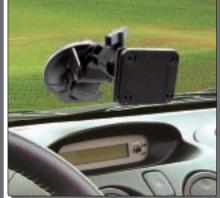

Use the quick release lever to temporarily remove the unit from the mounting bracket when the vehicle is parked to prevent theft or heat damage. Be sure to turn off the power before moving the unit to avoid damage to the hard drive where the database is stored.

The suction cup portion of the bracket can be left attached to the windshield for quick reinstallation.

See the Operating Instructions Manual if the vehicle has a metallic coated or integrally heated windshield or to use the unit indoors to plan a trip.

# **Basic operation, start-up and Preferences**

## Basic operation and start-up

Be sure to read the IMPORTANT SAFETY INFORMATION on pages 3 and 4 of the Operating Instructions Manual before the first use of the NAV ONE system.

### Power on/off

After installation is complete and the vehicle is in an open area, turn on the unit (press and hold the POWER button on the side of the unit). Each time the unit is turned on, a start-up screen appears on the LCD followed by a safety reminder and an opportunity to select a language. Then, pressing ENTER will bring up either the 🗗 Main menu or the 🗗 Continue route guidance menu. Each time the system is turned off (press the POWER button again), the system will retain all information to be recalled when it is turned on again.

When the GPS Navigation System is new (or has been idle for more than seven days or has moved more than 500 miles while off), it can take up to five minutes for the system to lock onto the GPS satellites. After such a start-up, the system should be left turned on for at least 20 minutes to download GPS satellite data. Having updated satellite data will allow much faster satellite acquisition and lock — typically less than a minute — when the unit is turned on again.

### Preferences

Users can select settings from the Preferences menu as shown to the right. To reach this menu, press the OPTION function button at the & Main menu, then ENTER at the [Preferences] bar on the 🗗 Option menu. See the Operating Instructions Manual for the other choices listed on the 🗗 Option menu.

### **7** NOTE

Cobra recommends that the system be used for a while with the default settings; then users may make changes. (See page 20 of the Operating Instructions Manual for more about defaults and choices.)

#### Preference menu

| Preferences  | Options      |            |  |  |  |
|--------------|--------------|------------|--|--|--|
| Volume       | 0 (off – no  |            |  |  |  |
| -01234       | 5678+        | 1 – 8 (sof |  |  |  |
| Zoom Level   |              |            |  |  |  |
| - 1 2 3      | 4 5 +        | 1 – 5 (sm  |  |  |  |
| Map View     | Heading Up > | Heading (  |  |  |  |
| Auto Reroute | On >         | On or off  |  |  |  |
| Color Scheme | Auto >       | Auto, day  |  |  |  |
| Units        | Mile >       | Mile, mile |  |  |  |
| Smart Power  | On >         | On or off  |  |  |  |
| Key Click    | On >         | On or off  |  |  |  |
|              |              |            |  |  |  |

## **Options** (off - no sound) 8 (softest to loudest) - 5 (smallest to largest area) leading up or north up On or off uto, day or night lile, mile/yd, km or km/m n or off

# 7

8

Text and list entries (spell and list modes)

Text and list entries (spell and list modes) The spell and list modes are used to enter information or choose from lists when selecting destinations, entering data item names and editing entries. Most times, the system will default to list mode, but both methods are available by using the SPELL and LIST function buttons to toggle between them. Using a combination of the methods often is the fastest way to make an entry.

### Spell mode

Spell mode enables the user to spell out information using the alphanumeric and numeric-only ( built into the sys haracter loop

### Scroll feature in spell mode

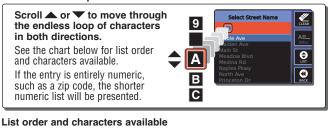

Alphanumeric

0 1 2 3 4 5 6 7 8 9 A B C

When spelling, scroll  $\blacktriangle$  or  $\blacktriangledown$  to the first character of the entry; then press the button to advance to the next character(s).

To make corrections, press the  $\blacktriangleleft$  button to erase one character at a time or press the CLEAR function button to erase the whole entry and start over.

#### List mode

List mode enables the user to select entries from data lists in the system databa

When selecting from a list, the  $\blacktriangle$  or  $\checkmark$  buttons scroll up or down the list.

|                                                                            | Г |
|----------------------------------------------------------------------------|---|
| The for buttons jump to the previous or next alphabetic group in the list. | ļ |

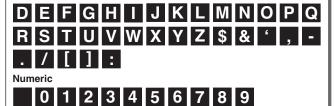

The "blank" character shown in these diagrams is the space character. When scrolling  $\blacktriangle$  or  $\blacktriangledown$  the characters will move in an endless loop.

# Destination selection, Route selection limits and Route calculation

elect Street Name

e

A

## Destination selection

Each trip begins with a destination in mind. The 🗗 Main menu provides five methods of choosing one. After choosing a method, press ENTER to use it.

- A specific street address or an intersection of two streets by spelling or choosing from lists.
- A point of interest, such as a park, restaurant or shopping mall, from extensive lists in the system.
- The previous origin or any of the last nine destinations entered in the system.
- Any of up to 100 locations that can be saved to the address book.
- Multiple destinations (up to ten) in sequence that are saved as named trips (up to five).

#### Route selection limits

When ENTER or the GO function button is pressed after selecting a destination, the system proceeds to the E Select Route Criteria menu where the user can define how the system will develop the route to the destination.

#### Route calculation

When ENTER or the GO function button is pressed at the & Select Route Criteria menu, the system develops the route.

Calculation can be stopped with the STOP function to change route criteria or to cancel it altogether. When the calculation is finished, the system will automatically proceed to P Route Guidance at the P Map screen with the route highlighted in light green to begin navigation along it. The voice prompt will say, "Please proceed to the highlighted route."

## Address/intersection

#### Starting with zip code

When selecting an address or intersection, the best starting point is the zip code for the desired destination. By entering the zip code as the first element of the address, the NAV ONE system will zoom in and look at only that area. It will always return an associated state and either a single city or a short list to choose from if more than one city shares the zip code. It allows the quickest destination address selection. At the ₽ Address menu, scroll ▲ or ▼ to zip and press ENTER.

#### Starting with state

If the zip code is not known, the state in which the destination is located must be the first address element to be entered. This also allows the system to zoom in on a segment of its database for efficient searching. At the ₽ Address menu, scroll ▲ or ▼ to [State] and press ENTER.

#### Completing the address or intersection

After the state has been selected, scroll **A** or **V** to the next blank elements — city, street, and number or cross-street — in turn. Press ENTER and select the element using spell or list modes.

Once the address or intersection is completely filled in, the GO function button will become active. Pressing ENTER or the GO function button will proceed to the & Select Route Criteria menu.

#### Street or intersection

The INTERSECTION function button toggles the system from the 🗗 Address menu to the 🗗 Intersection menu. The address element entry process is the same for both methods until the last step at which either the street number or the cross street is entered. It is possible to toggle between these modes after the state, city and street have been entered. Instructions for the 🗗 Address menu apply to the 🗗 Intersection menu as well.

#### **Clear function**

When using the address/intersection method to select a destination, the CLEAR function will clear the highlighted entry as well as any sub-fields. For instance, clearing the city field will also clear the street and number or cross-street fields.

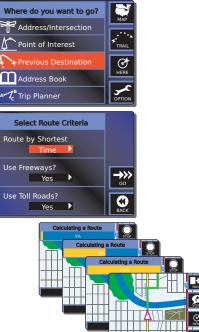

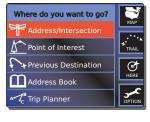

9

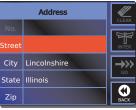

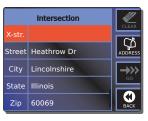

www.cobra.com please visit our website: order any of our products For more information or to

Accessories Power Inverters CobraMarine "VHF Radios HighGear<sup>®</sup> Accessories Mobile GPS Navigation Systems Handheld GPS Receivers Safety Alert® Traffic Warning Systems Radar/Laser Detectors microTALK<sup>®</sup> Radios **CB Radios** 

# The Cobra line of quality products includes:

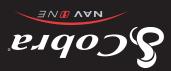

## Point of interest

## Point of interest

Selecting a POI as a destination allows a public place to be found without necessarily knowing the address. The NAV ONE database includes thousands of points of interest in over 40 categories from airports to museums to restaurants — a complete list is in Appendix B of the Operating Instructions Manual. This mode can also be used as a means of finding the address and telephone number of any location in the POI database - the data is shown in the final screen of each selection process.

#### Select by category

Selects one of the categories from the NAV ONE database, then narrows the choice to one of the points in that category. At the [By Category] bar of the 🗗 Select POI Search Method menu, press ENTER to proceed to the 🗗 Select POI Category menu. Scroll 🔺 or 🕶 to the desired category and press ENTER to proceed to a series of menus that allow refining the selection to a single location.

#### Select by name

Allows the name of the destination to be entered. Then narrows the choice to one location if there are multiple locations with the same name, such as a restaurant chain. At the [By Name] bar of the 🗗 Select POI Search Method menu, press ENTER to proceed to a series of menus that allow completion of the selection.

#### Select by phone number

Allows the telephone number of the destination to be entered. Then narrows the choice to one location if there are multiple locations with the same telephone number, such as an 800 number for a hotel chain. At the [By Phone Number] bar of the E Select POI Search Method menu, press ENTER to proceed to a series of menus that allow completion of the selection.

#### Search limits

When the [Sort by Distance] preference is chosen during the POI selection process, the system will return a list of locations with the nearest one first. Some of those may be across the border of a nearby state. When the STATE function icon is shown, the system will search only in that state. In that case, change the state to find points in other states.

## Route guidance

### Route guidance

Once a destination is chosen and a route is calculated, the NAV ONE system is ready to provide guidance to navigate the trip from the starting voice prompt, "Please proceed to the highlighted route," until the final announcement, "Arrived at destination."

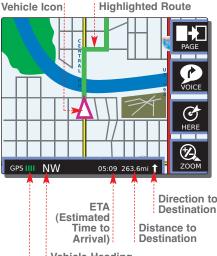

### Navigation

During navigation, four screens are available. The & Map screen will come up automatically after route calculation, but whichever is most useful at any given time can be selected:

Shows the map

with the vehicle icon and the

highlighted route.

Map

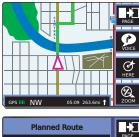

Planned Route Shows the currently traveled road and a scrollable list of the next roads. It is the only navigation screen with an edit function.

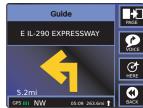

Trip Data

Shows an enlarged, fullscreen version of each next maneuver to be performed.

Guide

## Trip Data

P

Provides comprehensive data about the trip in progress or the one most recently completed.

12

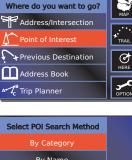

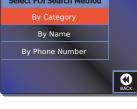

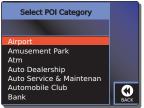

11

Vehicle Heading **NAV ONE Signal Strength** 

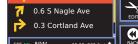

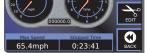

The PAGE function moves in a fixed cycle from the 🗗 Map screen to the 🗗 Planned Route screen to the & Guide screen to the A Trip Data screen to the A Map screen, etc.

# Off route events

Off route events During a trip, the NAV ONE system offers help if a turn is missed or a side trip is taken from a calculated route. It also allows changes to be made enroute including detours, changing route criteria and trip plans, and canceling navigation.

## Leaving a calculated route

Within a short distance of the vehicle leaving a calculated route, the NAV ONE system will recognize the deviation and provide helpful information. In the case of a missed turn or similar situation, the system will provide voice prompts, such as, "Please make a legal U-turn," to return to the calculated route while the system remains in the active navigation screen.

If a longer deviation is made and the prompts to return to the route are ignored, the system will calculate a new route to the destination often a mini-route to intercept the original route at a later point - provided the auto reroute option is turned on. The new route will be displayed in the active navigation screen and the voice prompts will adjust accordingly. If auto reroute is turned off, the system will suspend guidance until the user takes some action such as [Detour] or [Cancel].

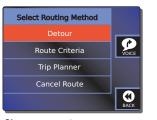

## **Changes enroute**

Changes can be made at any time during a trip, but only from the 🗗 Planned Route Navigation screen. At that screen, press the EDIT function button to bring up the E Select Routing Method menu. See the Operating Instructions Manual for information on changing [Route Criteria] and [Trip Planner].

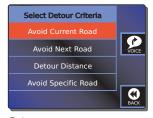

## Detour

In case of road construction, traffic jams or undesirable roads, the NAV ONE system can quickly calculate a detour to reach the currently selected destination. At the 🗗 Select Routing Method menu, scroll  $\blacktriangle$  or  $\checkmark$  to [Detour] and press ENTER to proceed to the 🗗 Select Detour Criteria menu. At that menu, scroll 🔺 or 🎙 to the type of detour desired and press ENTER. Successive menus will allow completion of the selected detour type.

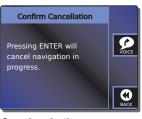

#### **Cancel navigation**

To cancel the current trip, scroll  $\blacktriangle$  or  $\checkmark$  to [Cancel] at the E Select Routing Method menu, then press ENTER. At the 🗗 Confirm Cancellation screen, press ENTER to confirm and return to the 🗗 Main menu.

13

## Other useful features

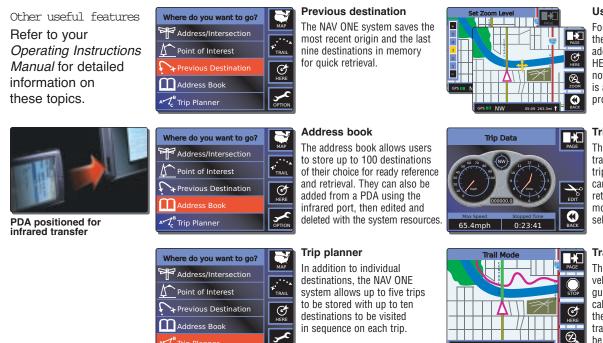

## Useful Tools

Four functions are built into the NAV ONE system to provide added utility. ZOOM, PAN and HERE can be used whether or not a trip is in progress. Voice is active only while a trip is in progress.

## Trip data

The NAV ONE system keeps track of information about each trip and the 🗗 Trip Data screen can be viewed at any time to retrieve it for the current or most recent trip. Users can select two of the data items.

## Trail mode

This feature can be used to record vehicle movements. Instead of guiding the vehicle on a route calculated in advance, it captures the route actually taken. Once a trail is recorded and saved, it can be used to retrace the route or to repeat it in the future.

14

## Troubleshooting

## Troubleshooting

| Problem                                           | Possible cause(s)                                                | Solution(s)                                                                                                    |
|---------------------------------------------------|------------------------------------------------------------------|----------------------------------------------------------------------------------------------------|
| Display does Brightness and c<br>turned completel | Power switch is turned off.                                      | Turn the unit on with the button on the left side of the unit.                                                             |
|                                                   | Brightness and contrast are turned completely down.              | Use the controls on the right side of the unit to adjust the display until it is comfortable to view.                      |
| not power up.                                     | Fuse in unit cigarette lighter adapter is blown.                 | Unscrew the adapter tip and inspect the fuse.<br>Replace fuse if blown.                                                    |
|                                                   | No voltage is present at cigarette lighter or other power point. | Troubleshoot vehicle wiring. <b>NOTE</b> for some power points, ignition key must be at RUN for the point to be energized. |
| NAV ONE indicator will not turn green.            | NAV ONE antenna cannot<br>"see" the sky.                         | Move vehicle to open area and make sure the NAV ONE antenna has a clear view of the sky.                                   |
| Push buttons on front                             | Power switch is turned off.                                      | Turn the unit on with the button on the left side of the unit.                                                             |

| Vehicle icon or map<br>does not move after<br>driving some distance. | NAV ONE is not working properly.     | Is NAV ONE signal indicator green? If yes, go to next step.<br>If no, go to "NAV ONE indicator will not turn green" step. |
|----------------------------------------------------------------------|--------------------------------------|----------------------------------------------------------------------------------------------------|
|                                                                      | Geographic area is not fully mapped. | Drive to a main road. If the map shows the road, the system is working properly, but the area is not fully mapped.        |

## Customer assistance

Customer assistance Cobra Electronics Corporation reserves the right to change or improve information in this guide without notice. Please visit www.cobra.com for updates or questions. Should you encounter any problems with this product, or not understand its many features, please refer to the Operating Instruction's Manual. If you require further assistance after reading that manual, Cobra Electronics offers the following customer assistance services:

- For assistance in the U.S.A.
- Automated help desk (English only)
- 24 hours a day, 7 days a week at 773-889-3087 (phone).
- Customer assistance operators (English and Spanish) 8:00 a.m. to 6:00 p.m. C.S.T. Mon. through Fri. (except holidays) at 773-889-3087 (phone).
- Questions (English and Spanish)
- Faxes can be received at 773-622-2269 (fax).
- Technical assistance (English only) www.cobra.com (on-line: Frequently Asked Questions).
- Technical assistance (English and Spanish) productinfo@cobra.com (e-mail).
- For assistance outside the U.S.A.
- Contact your local dealer

©2004 Cobra Electronics Corporation 6500 West Cortland Street Chicago, Illinois 60707 U.S.A. www.cobra.com

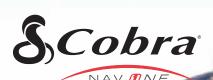

#### nportant Note

Printed in the Philippines Part No. 480-109-P

QUICK REFERENCE GUIDE FOR MOBILE NAVIGATION SYSTEM:

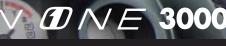